## **Electronically file your report**

## **Create a NAUPA II file**

**Convert your file to standard NAUPA II format.** Files in NAUPA II format from any vendor are acceptable. If you prefer, you can use one of the programs listed below:

**HRS Pro.** HRS Pro now has a free web-based version for converting your files. (Step by step instructions on our website)

**UPExchange.** UPExchange now charges a fee for converting your files.

## If you prefer, you can use one of the programs listed below:<br> **HRS Pro.** HRS Pro now has a free web-based version for converting your files.<br>
(Step by step instructions on our website)<br> **UPExchange. UPExchange now charges**

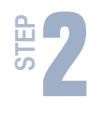

**Go to ucp.dor.wa.gov** click File your Unclaimed Property Report, then click **Submit under Electronic reporting.** 

To log in, use your SecureAccess Washington (SAW) User ID and password.

If you are a new user, click Sign up and follow the steps to register. First time users do not need an Access Number. If you have filed previously and need an Access Number or if you don't have your Access Number, contact us at UCP@dor.wa.gov

**3 Select 'File your report(s)' and click Next.** Click Browse to find and select your NAUPA II file, then click Attach File. Attach as many NAUPA II files as you need. Click Next to verify your contact information.

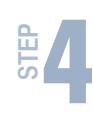

**STEP**

## **Select a payment option:**

**E-check:** Enter your bank information and the funds will be pulled from your account on the date you specify.

**EFT-Credit:** Credit payment transfers are initiated by you.

**Check (5% penalty applies):** Print the payment voucher, attach your check and mail to the address on the voucher.

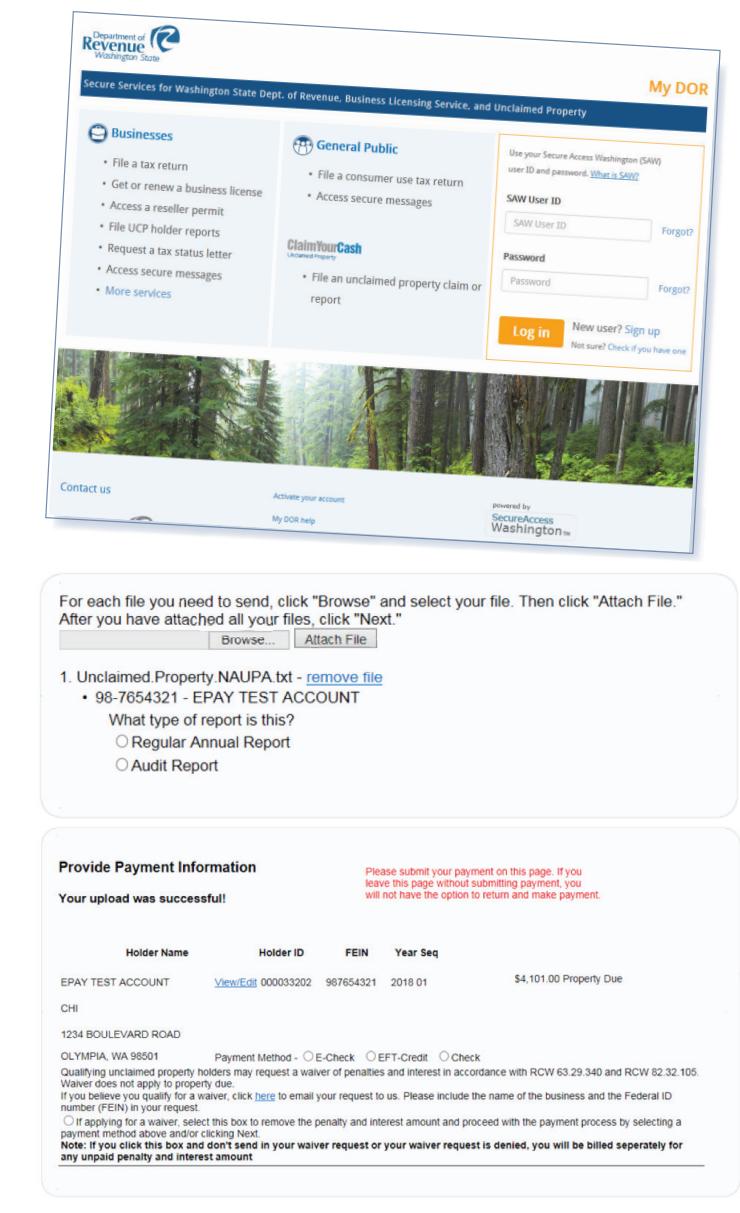